附件一

## 2023 中国汽车工程学会大学生系列赛事报名指南

1、报名方式:

1)、2023 赛季报名使用官方赛事管理系统,各车队请登录: http://ims.formulastudent.com.cn/。

2)、也可以通过官方网站进去注册页面

http://www.formulastudent.com.cn/ (中国大学生方程式系列赛 事)

点击右上角"车队管理"按钮。

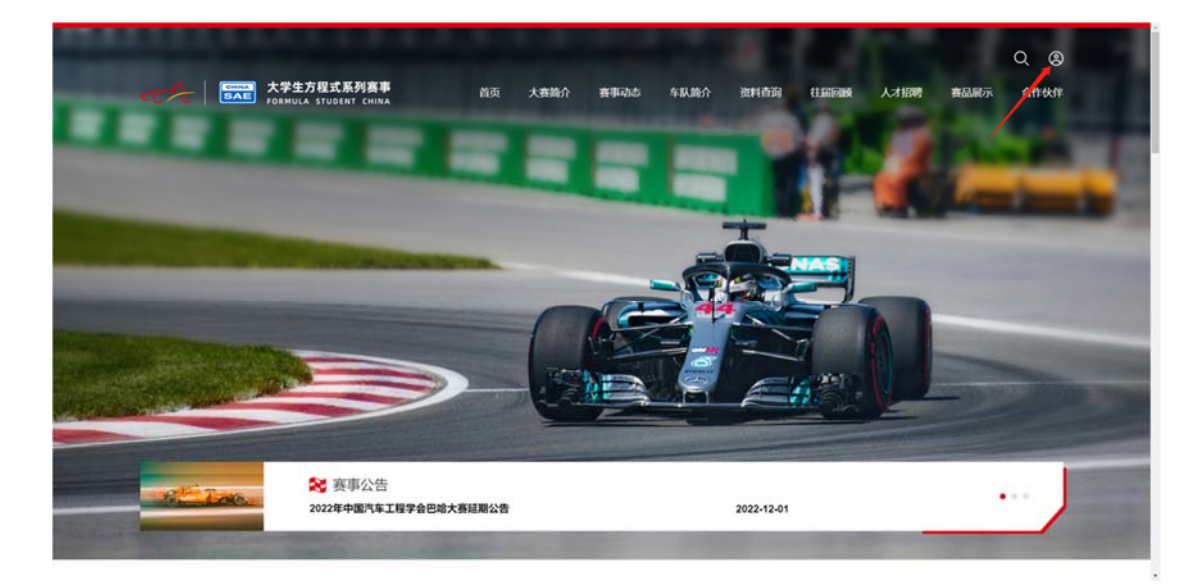

#### 2、车队账号注册

选择车队及输入赛事管理系统注册账号进行登录,已经注册 的无须再次注册。新车队注册需要使用中国汽车工程学会个人会 员邮箱和密码,选择绿色"新车队管理"进行登录。

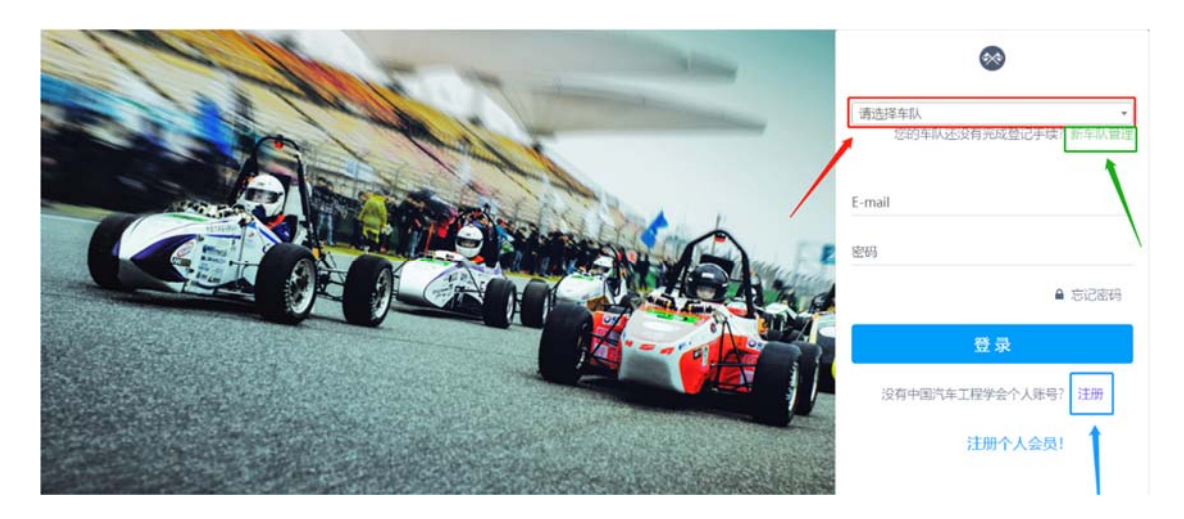

新车队报名,如果没有中国汽车工程学会的个人会员,请点击蓝 色"注册"按钮,进入下方界面:

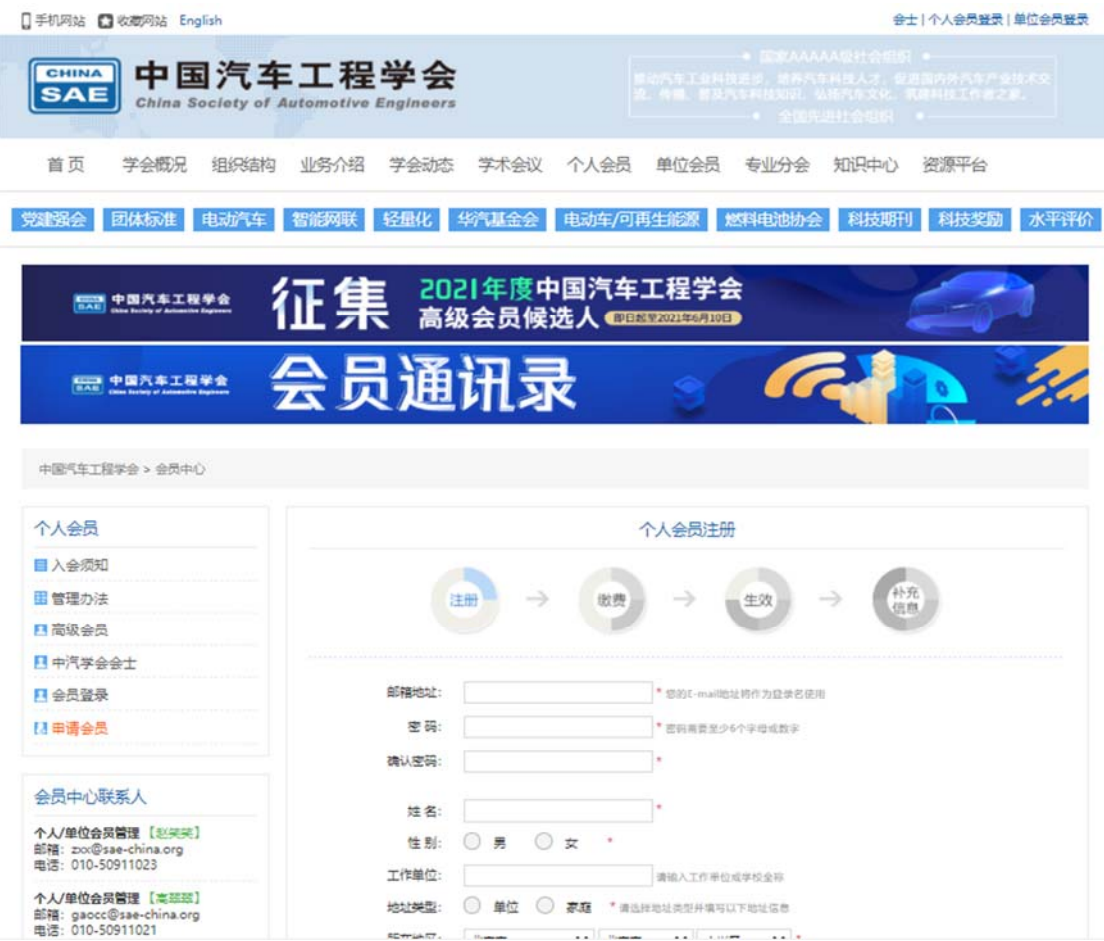

按照信息依次输入,并点击"立即注册"按钮,待注册完成,可 以使用你注册邮箱及密码返回赛事系统首页登录。

注:如遇到注册疑问可与页面工作人员联系。

#### 3、登录系统

1)、非首次注册车队选择车队填写账号信息即可登录。

2)、首次注册车队进入登录后系统页面,点击"添加一个车队":

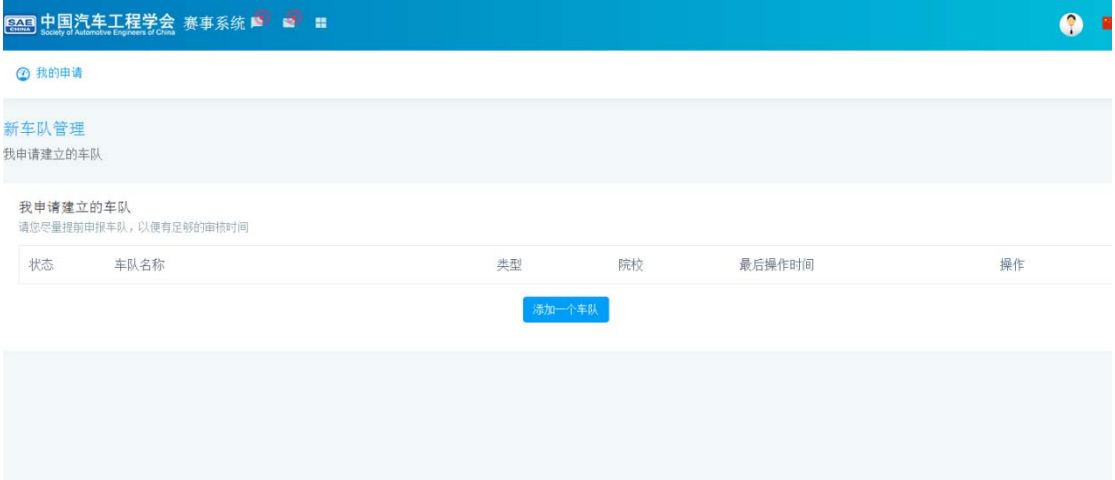

3)、请根据页面内容进行选择与填写,请认真填写带\*的项目, 注意类型选择"中国大学生方程式汽车大赛"、"中国大学生电动方 程式大赛"、"中国大学生无人驾驶方程式大赛""巴哈大赛"或"电 动巴哈大赛"一项,待填写内容全部完成点击"保存"。

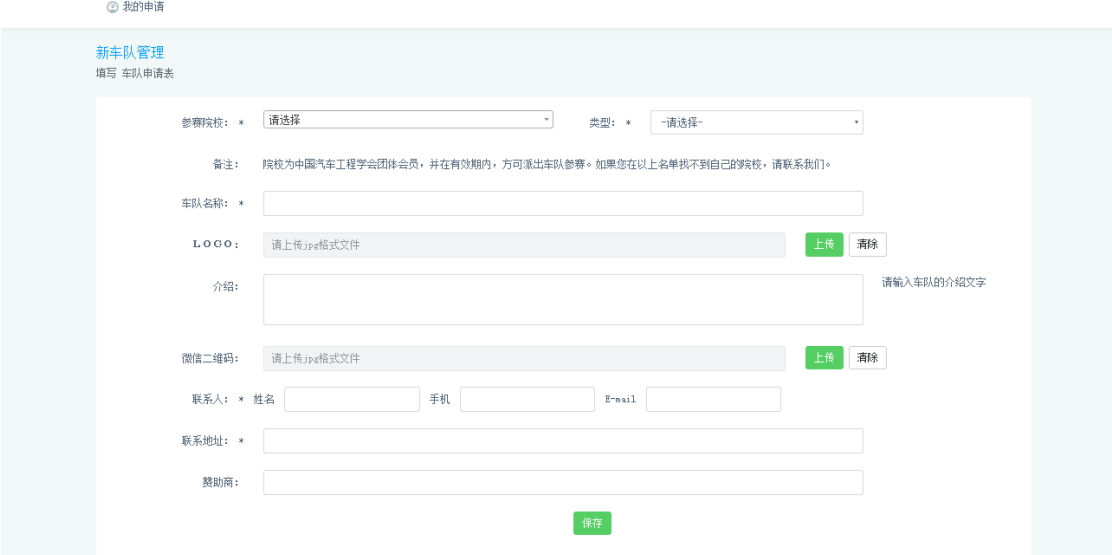

4)、新车队信息创建以后,经过审核并通过后,返回主界面,以 车队形式登陆,然后在报名时间开放后进行报名。

### 注意:补全填写车队信息!

编辑车队 在这里编辑车队信息<br><mark>|删除车队</mark>

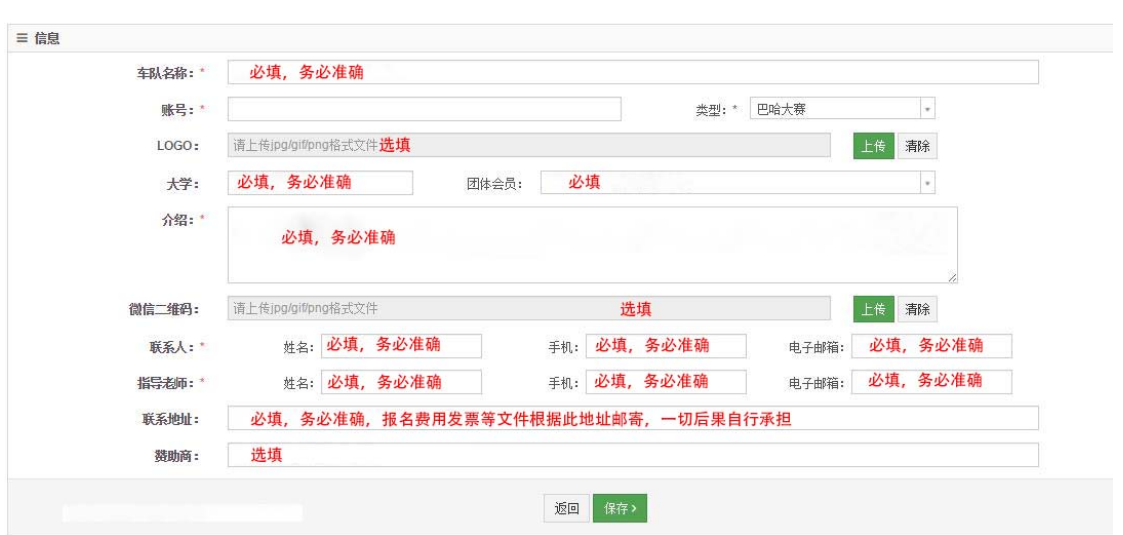

#### 4、预报名确认(2023 年 1 月 31 日前)

进入登录系统页面,选择对应年限赛事点击报名进行预报名确认。

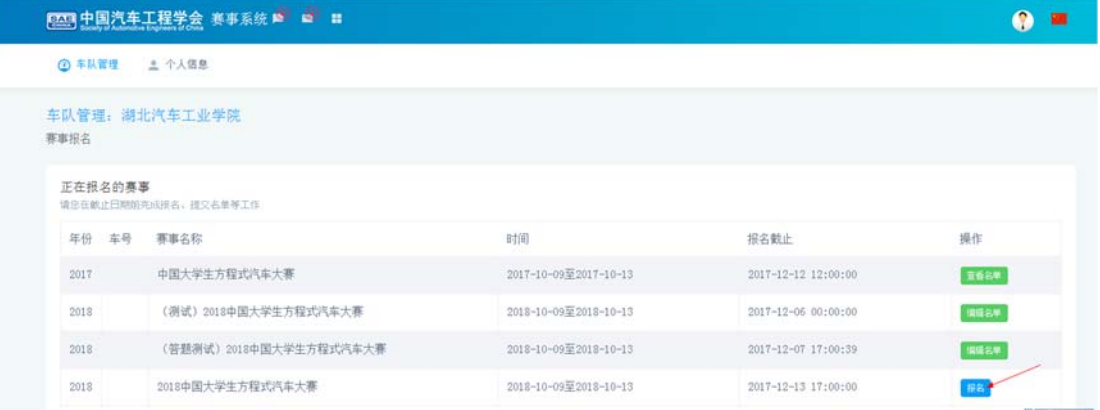

5、车号抢注流程(2023 年 2 月)

按照通知车号确认时间,点击"抢车号"进行答题。

注意:开放时间根据公告准时开始!

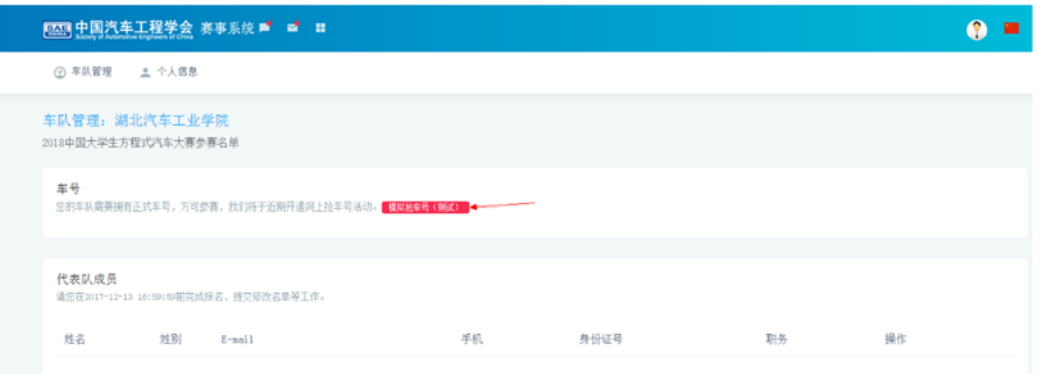

#### 6、答题规则

1)、问题分为单选与多选题型,一次提交后,如果不完全正确, 会提示正确率,您需要重新选择。

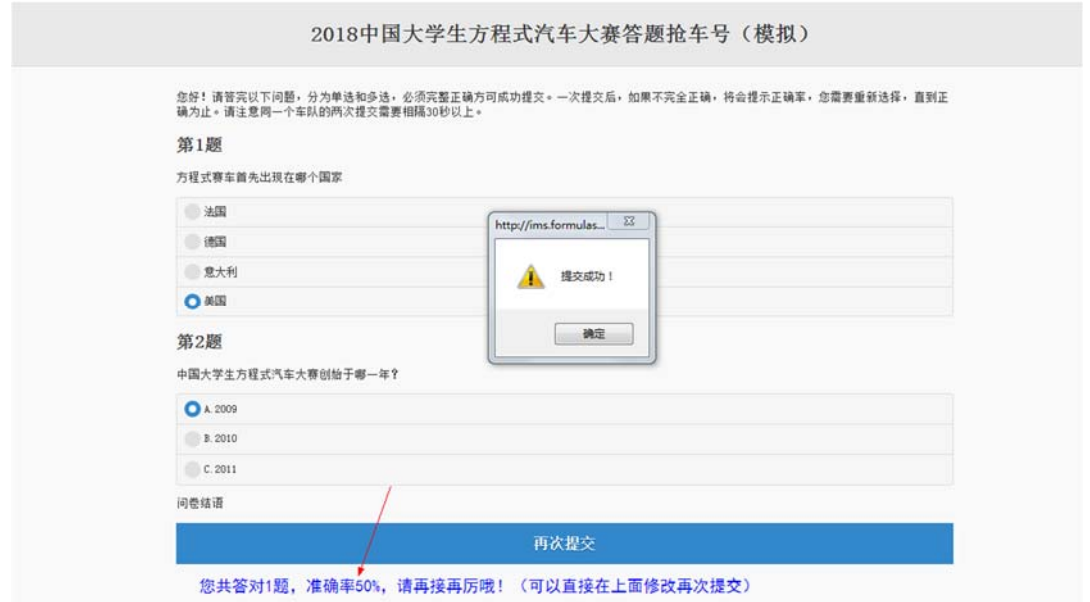

2)、二次提交请注意时间间隔 30 秒,直至答题完全正确,方可 提交并获得车号。

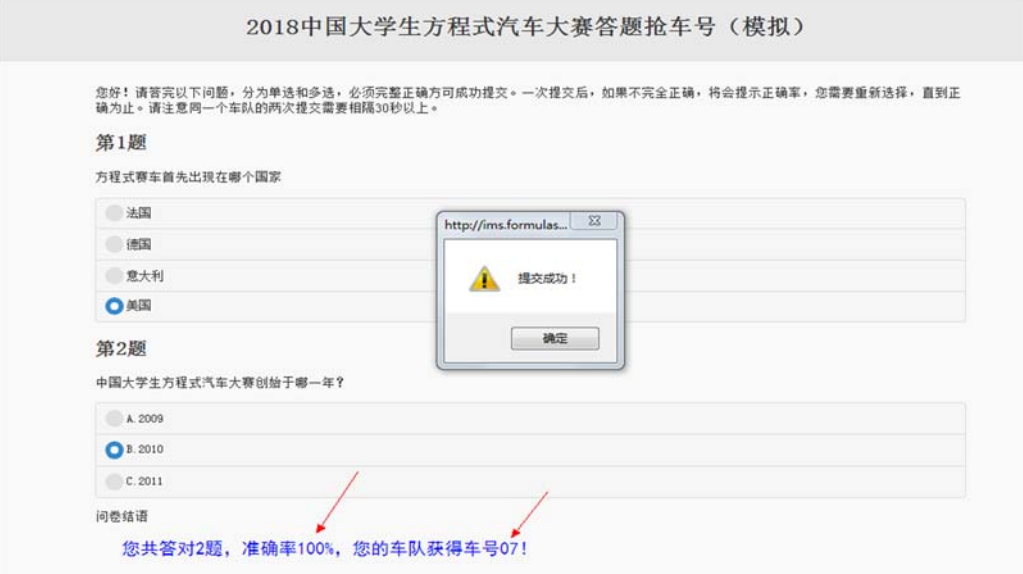

## 7、赛事系统负责人变更

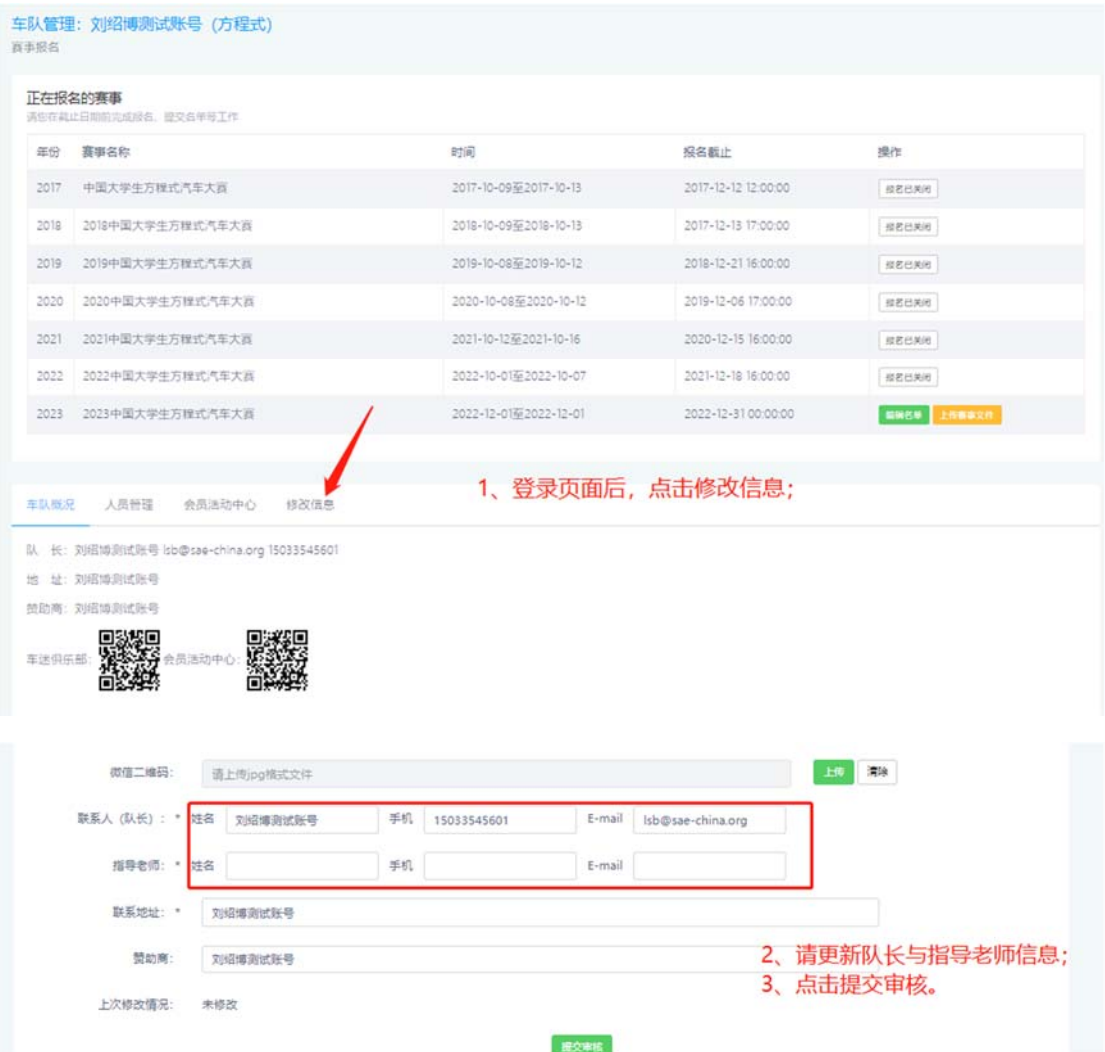

# 8、文件模板下载及上传

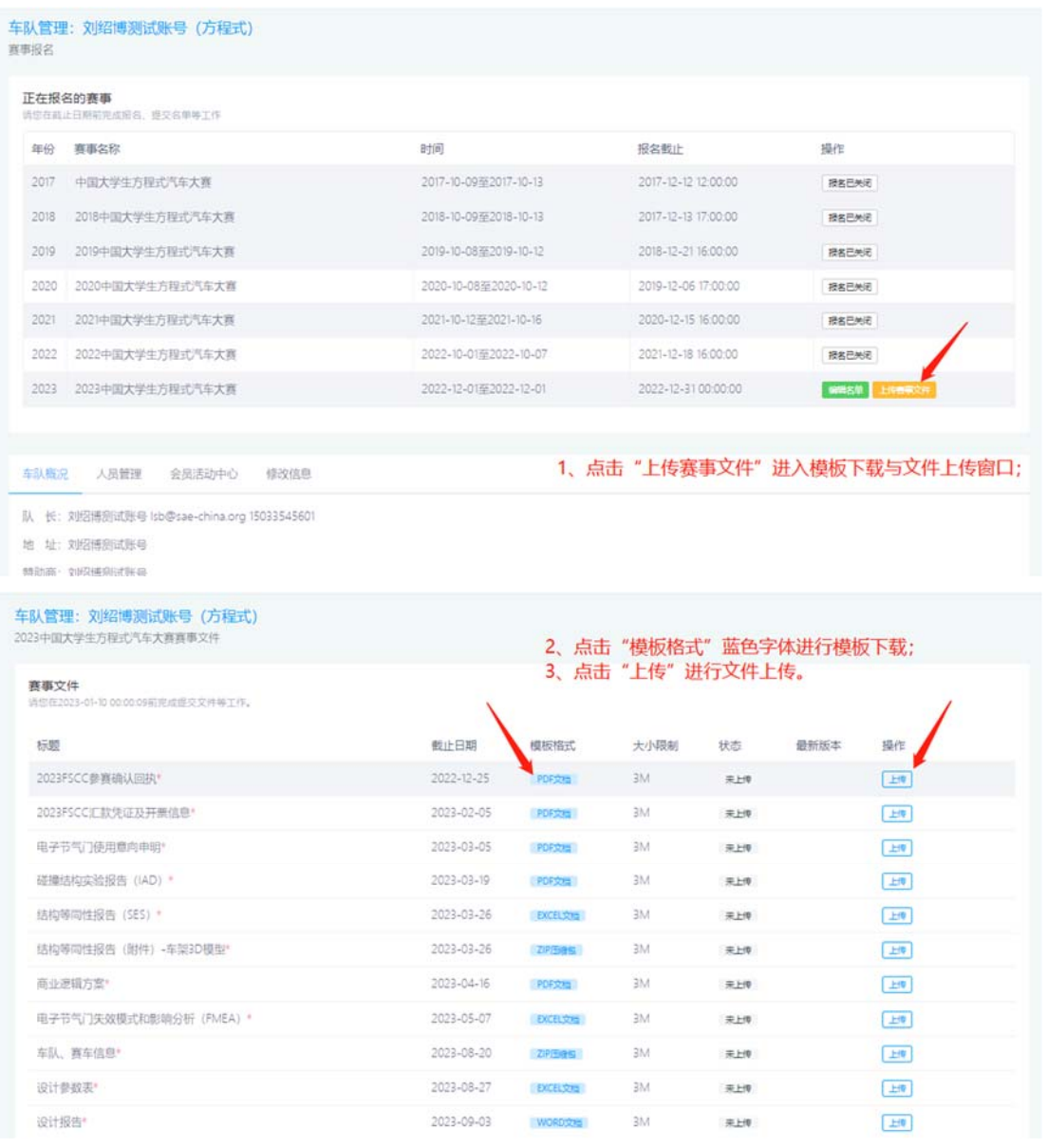

注:如有疑问请在队长群进行咨询或联系赛事联络官!